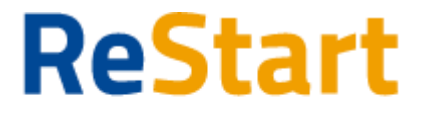

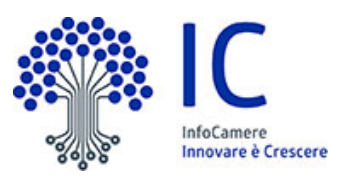

# Guida

v. 1.0 del 18 Febbraio 2022

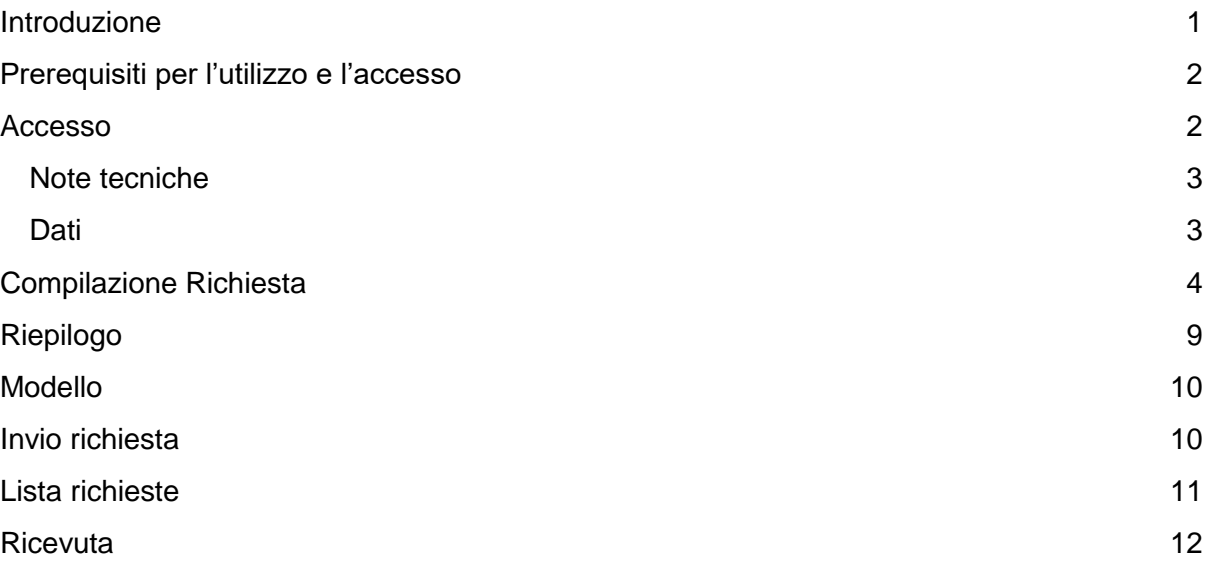

## <span id="page-0-0"></span>Introduzione

**[Restart.infocamere.it](https://restart.infocamere.it/)** è una piattaforma di nuova generazione progettata e realizzata da InfoCamere per il Sistema Camerale.

Uno strumento con cui il Sistema Camerale può supportare le Imprese nell'accesso ai finanziamenti (prestiti, anticipo fatture o fondo perduto).

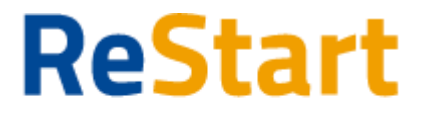

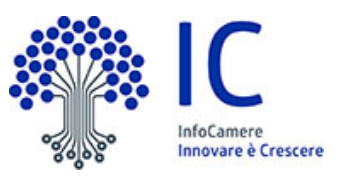

### <span id="page-1-0"></span>Finanzia la tua impresa Prerequisiti per l'utilizzo e l'accesso

Per procedere con la compilazione della richiesta si deve disporre:

- Collegamento ad internet
- Browser (Chrome, Firefox, Edge)
- Identità digitale

#### **SPID Identità digitale di livello 2**

#### **CNS (Carta Nazionale dei Servizi)**

Non è richiesta per questa iniziativa la sottoscrizione mediante firma qualificata del modello della richiesta (generato dal sistema).

Nella Guida disponibile nella piattaforma sono indicati i requisiti tecnici e le istruzione dettagliate per le modalità di accesso.

Consente anche di pervenire alla videata di **Aiuto e Contatti**, dove vengono illustrate le diverse modalità per richiedere assistenza sul portale.

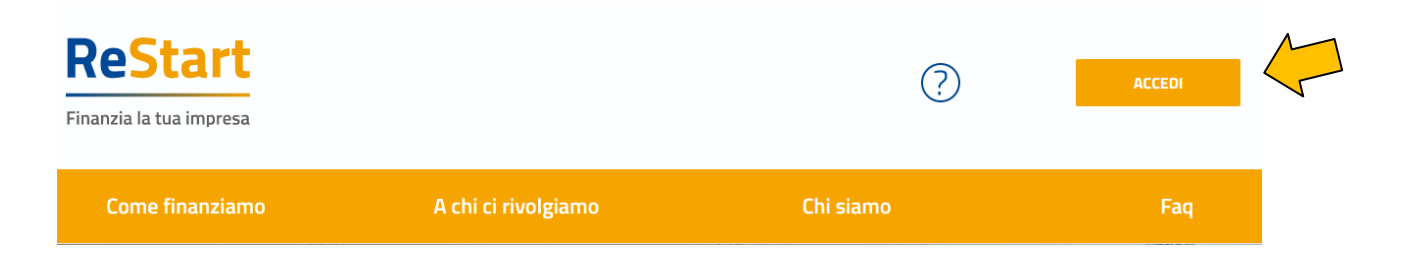

## <span id="page-1-1"></span>Accesso

L'accesso al servizio avviene tramite riconoscimento certo dell'utente attraverso la propria identità digitale SPID o CNS, selezionando il pulsante **ACCEDI** presente in homepage.

Al primo accesso sarà attivata la procedura di completamento del **Profilo Utente**

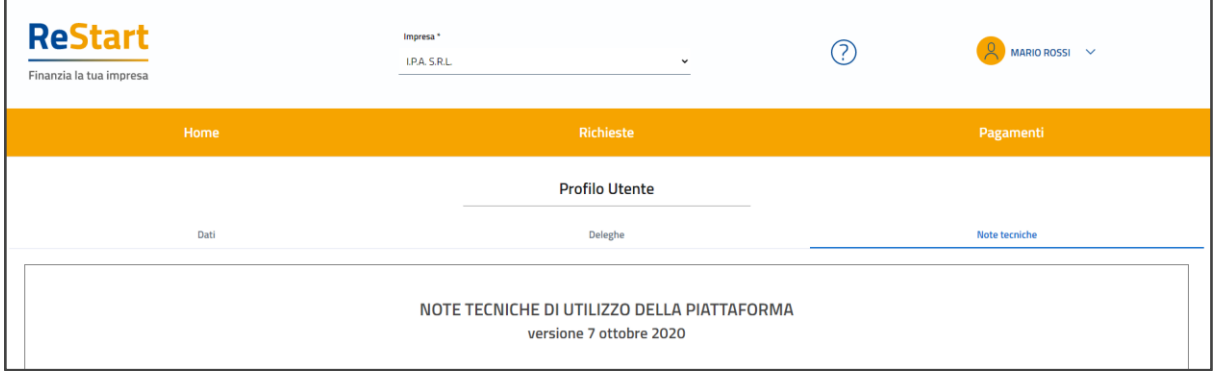

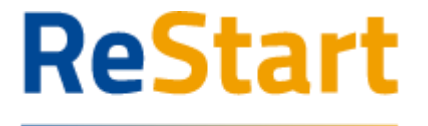

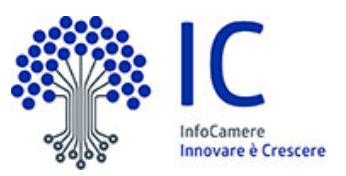

### <span id="page-2-0"></span>Note tecniche

La schermata iniziale mostra la sezione **NOTE TECNICHE**; l'utente deve confermare di averne preso visione per poter proseguire nella navigazione e per poter utilizzare il servizio.

### <span id="page-2-1"></span>**Dati**

Nella sezione **DATI** l'utente può visualizzare le informazioni associate al proprio profilo ricavate dall'identità SPID o CNS, ed eventualmente integrare o modificare.

Al primo accesso l'utente deve compilare tutti i dati obbligatori (i campi obbligatori sono indicati con l'asterisco).

Nel momento in cui tutti i dati obbligatori del profilo sono stati inseriti si abiliterà il pulsante "Conferma" che l'utente dovrà premere per salvare le informazioni compilate.

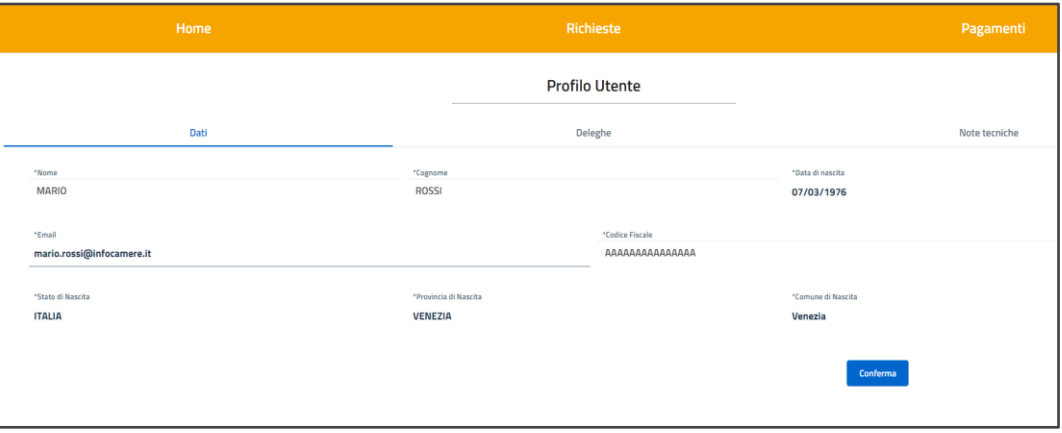

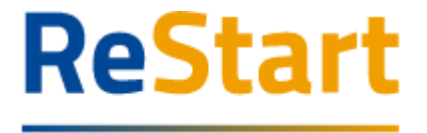

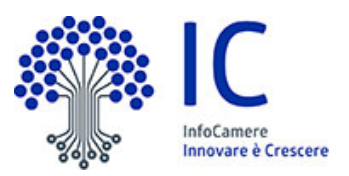

## <span id="page-3-0"></span>Compilazione Richiesta

In **HOME** sono disponibili le iniziative a partire dalla data e ora indicata nel bando fino alla data e ora di fine termini di presentazione delle richieste.

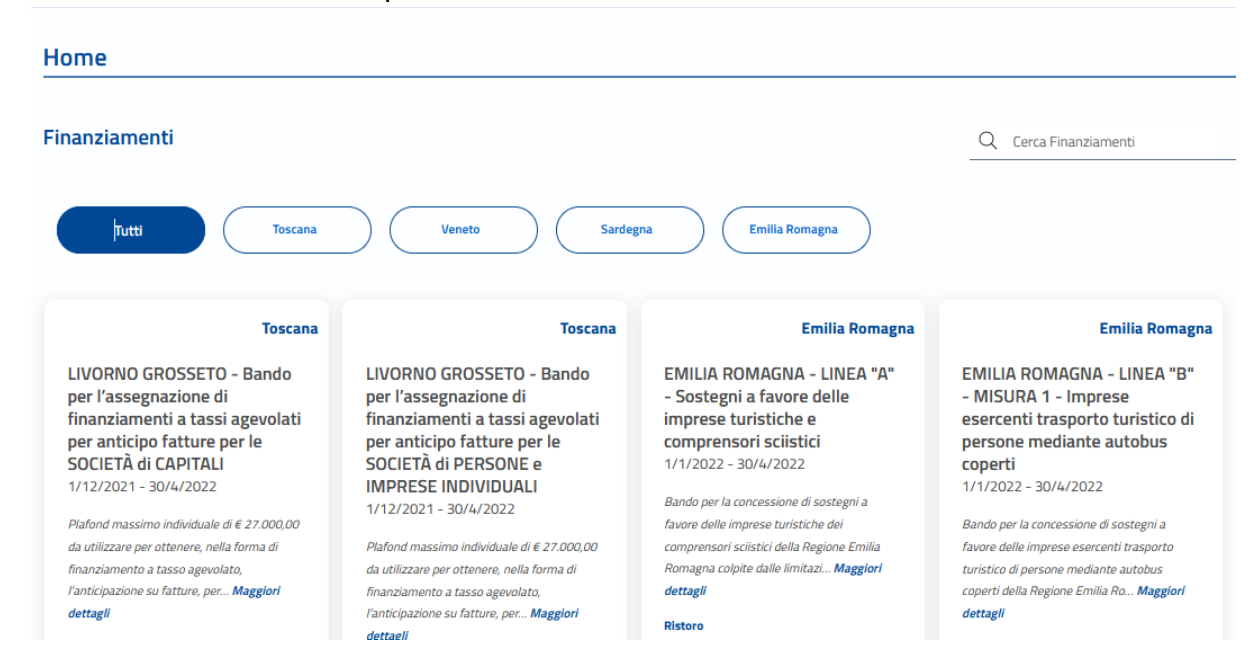

Per selezionare l'iniziativa di proprio interesse è possibile attivare:

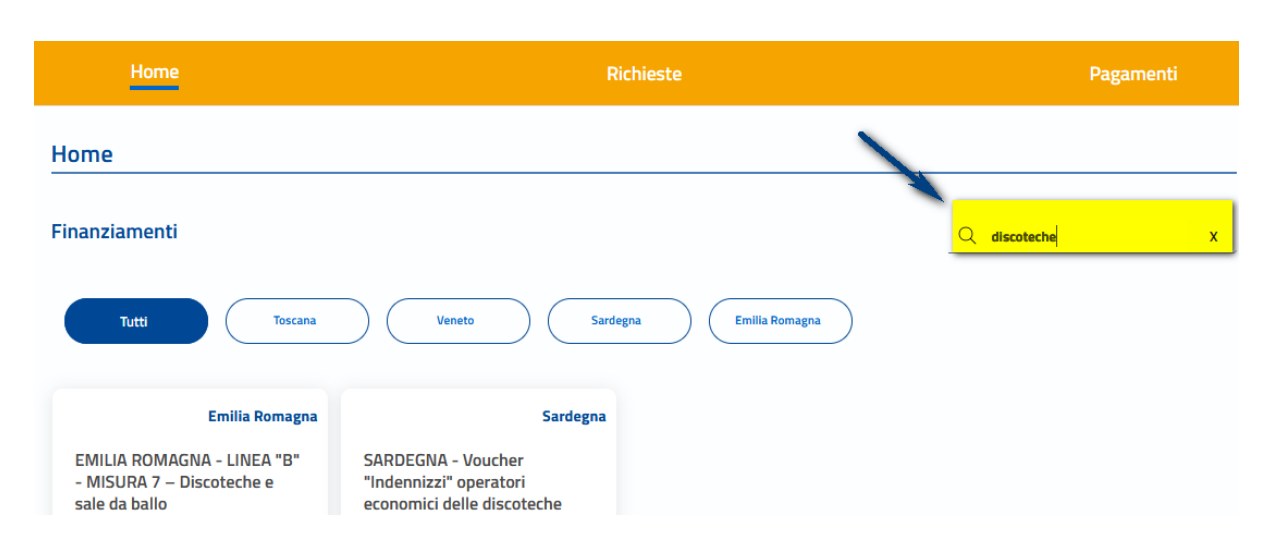

#### **Ricerca per nome**

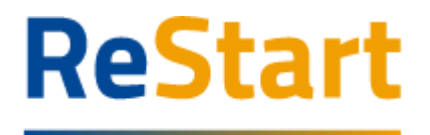

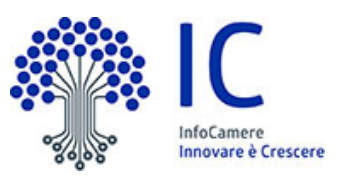

#### **Ricerca filtro regione**

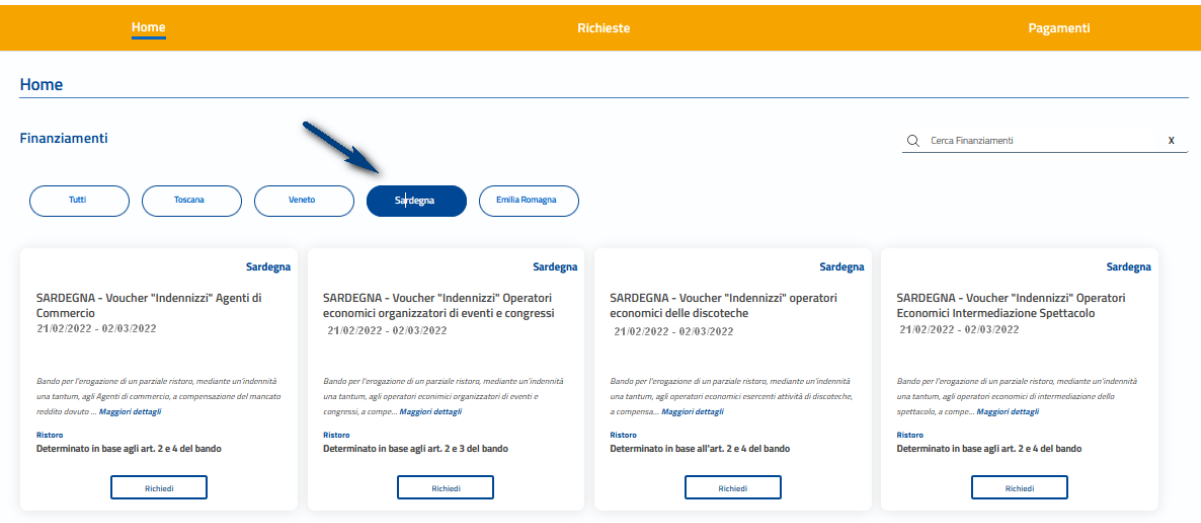

Attraverso la funzionalità **Richiedi** l'utente può procedere con la compilazione della richiesta.

Il sistema, in questa fase, effettua i controlli e verifica la compatibilità dell'impresa rispetto ai requisiti del bando:

- Impresa con codice ATECO prevalente o primario compatibile
- Impresa operante nel territorio di riferimento del bando
- Impresa attiva

L'impresa che risponde a tali caratteristiche può **Inviare una sola richiesta**.

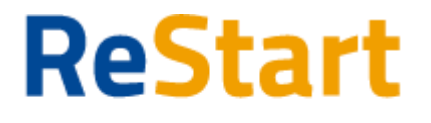

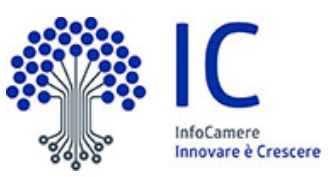

La richiesta si articola mediante la compilazione di quattro sezioni consecutive:

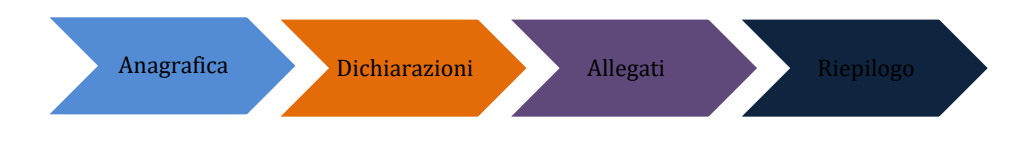

### Anagrafica

**Dichiarante** occorre completare indicando i dati di Residenza del Titolare o Legale Rappresentante.

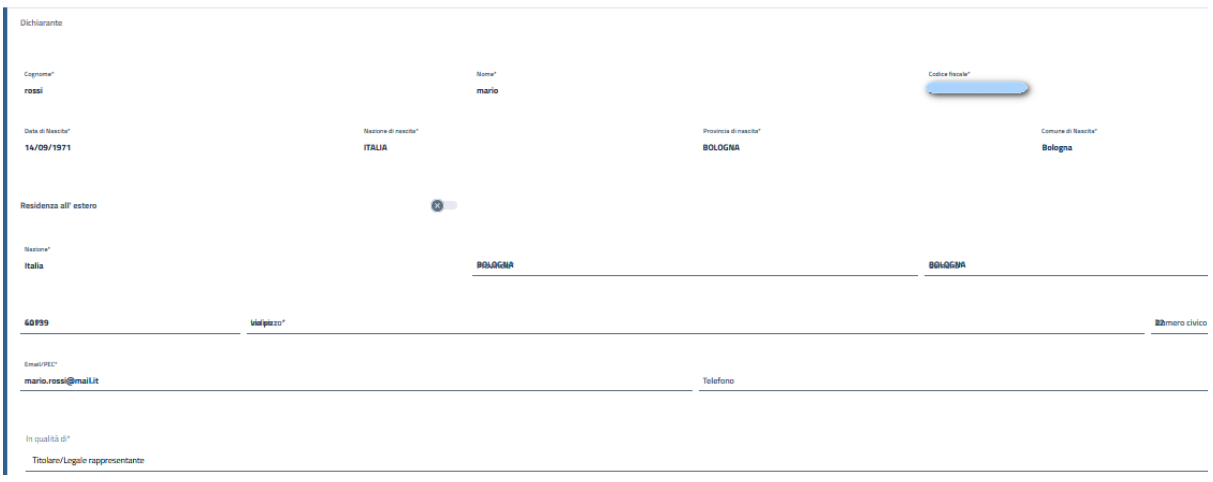

**Impresa** in questa sezione viene richiesto di indicare:

- **Macro settore economico**
- **Dimensione d'impresa**

Nell'informativa **I** sono disponibili le definizioni come da norma

**Mail PEC** 

Il sistema imposta il campo Mail PEC sulla base delle informazioni presenti nel Registro Imprese.

L'utente ha possibilità di indicare una diversa casella di posta PEC, si fa presente che **l'indirizzo indicato è il domicilio digitale** dove verranno inviati tutti i documenti e le comunicazioni inerenti la procedura attivata con la presente domanda

- **Intestatario IBAN**
- **IBAN**

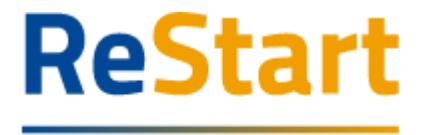

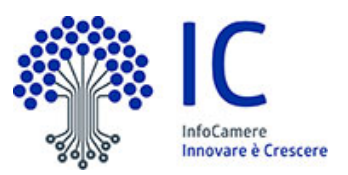

### **Dichiarazioni**

Per procedere con la compilazione della richiesta è necessario accettare le dichiarazioni previste da bando.

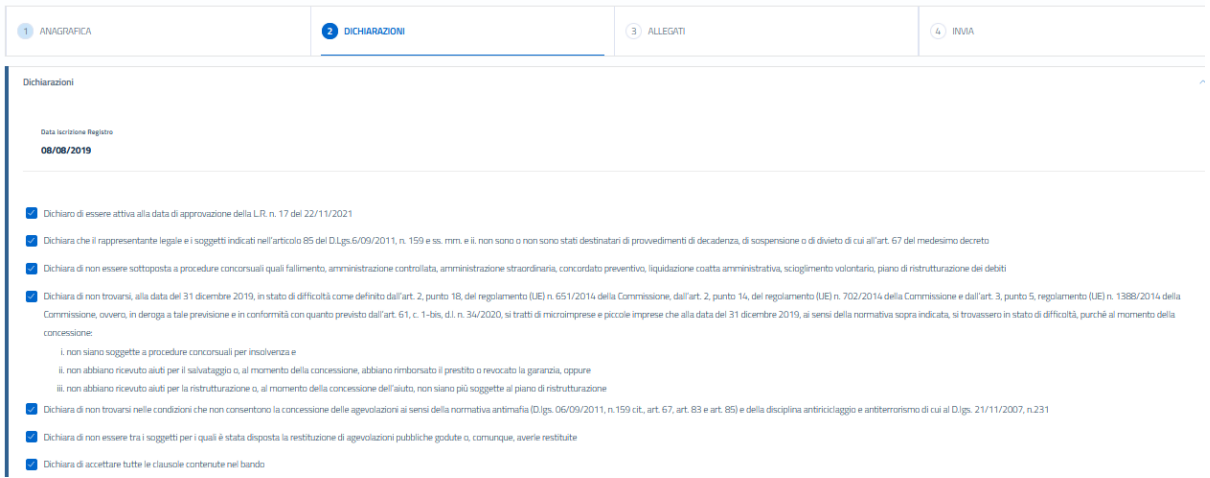

In particolare per **il Bando Voucher "Indennizzi" operatori economici delle discoteche** viene richiesto di indicare le seguenti informazioni:

- $\triangleright$  Nome e sede della discoteca
- Fatturato per l'esercizio dell'attività di discoteca nell'annualità 2019
- Fatturato per l'esercizio dell'attività di discoteca nell'annualità 2020
- Importo di riduzione dello stesso fatturato tra il 2019 e 2020

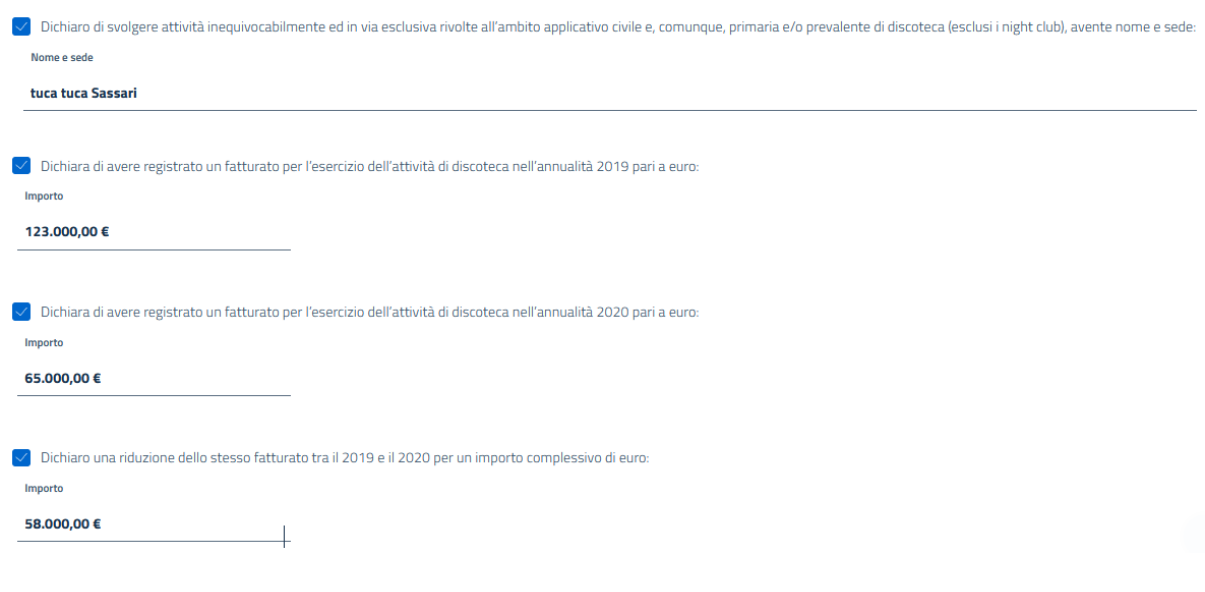

Per procedere con la successiva maschera, premere il bottone

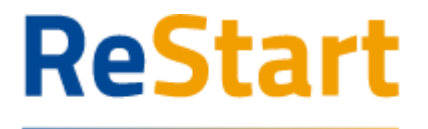

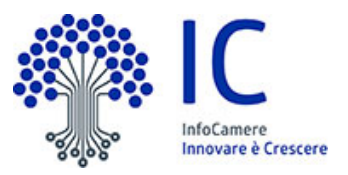

Finanzia la tua impresa Allegati

La sezione **"Allegato obbligatori"** deve essere compilata per le richieste relative al **Bando Voucher "Indennizzi" operatori economici delle discoteche** che dovranno allegare la seguente documentazione:

- Dichiarazione dell'avvio esercizio dell'attività di discoteca
- Attestazione ai fini fiscali del fatturato 2019 derivante da attività di discoteca

 $\triangleright$  Attestazione ai fini fiscali del fatturato 2020 derivante da attività di discoteca

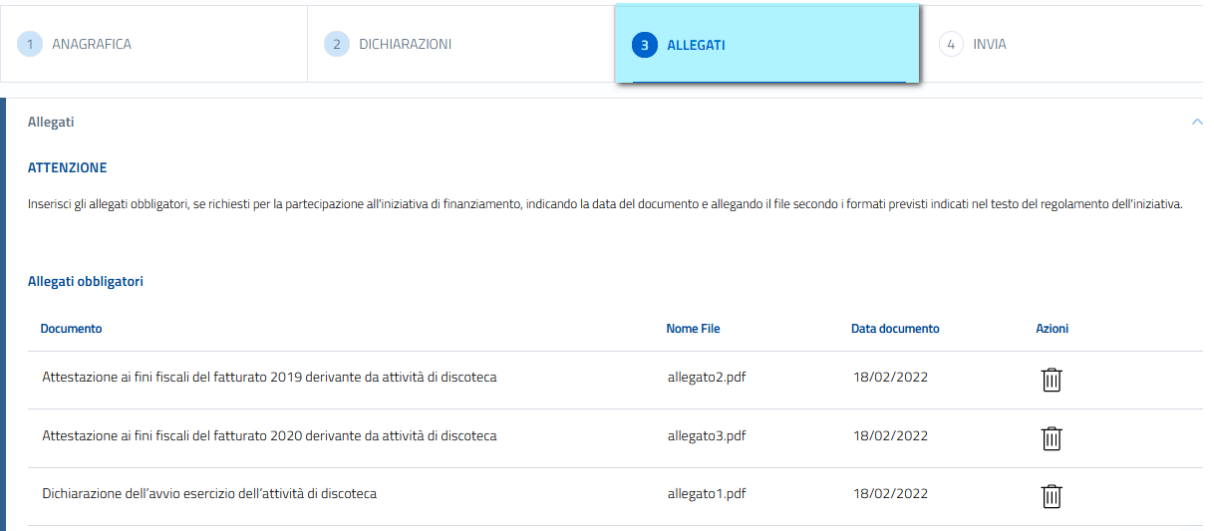

Per le altre iniziative non è previsto nessun documento obbligatorio, eventualmente è sempre possibile caricare dei documenti nella sezione "opzionali" oppure procedere con la Avanti successiva maschera, premendo il bottone

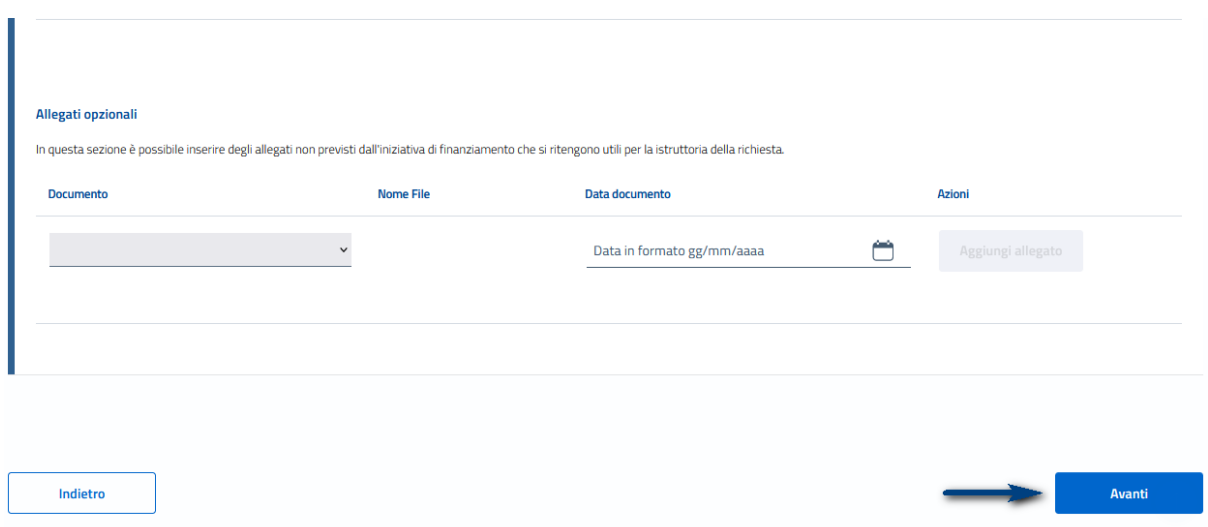

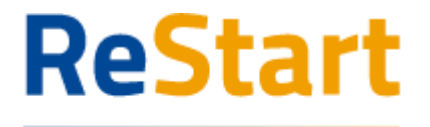

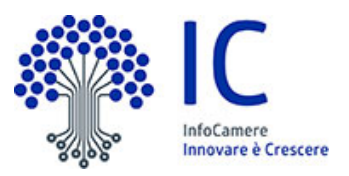

<span id="page-8-0"></span>Finanzia la tua impresa Riepilogo

Si consiglia di verificare quanto riportato nella sezione **Riepilogo,** in caso di correzioni è sempre possibile accedere nuovamente alla sezione Anagrafica, Dichiarazione ed Allegati**.** 

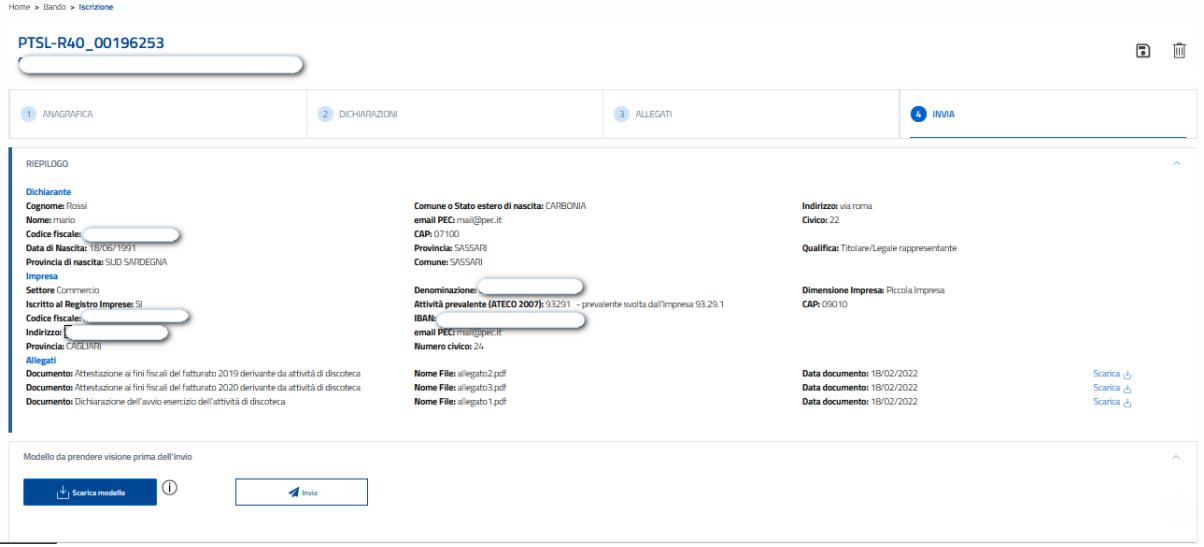

Per inviare la richiesta occorre attivare **Scarica modello,** salvare, prenderne visione e proseguire con **Invia e attendere il messaggio di "conferma istanza inviata".**

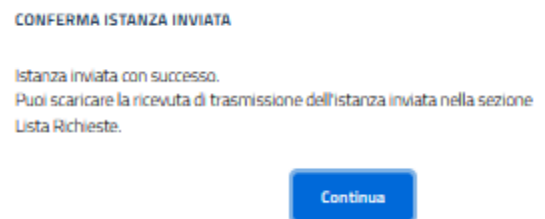

Ogni richiesta viene classificata con una sequenza alfanumerica, che esprime il riferimento al bando; nel caso specifico le codifiche avranno i seguenti codici:

**PTSL-R38**\_numero progressivo: Bando Voucher "Indennizzi" Agenti di commercio **PTSL-R39**\_numero progressivo: Bando Voucher "Indennizzi" operatori economici organizzatori di eventi e congressi

**PTSL-R40**\_numero progressivo: Bando Voucher "Indennizzi" operatori delle discoteche **PTSL-R41**\_numero progressivo: Bando Voucher "Indennizzi" operatori economici intermediazione spettacolo

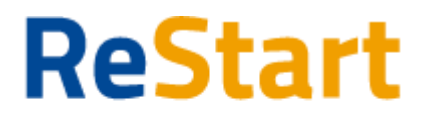

<span id="page-9-0"></span>Finanzia la tua impresa Modello

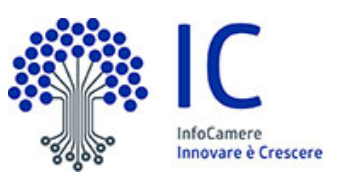

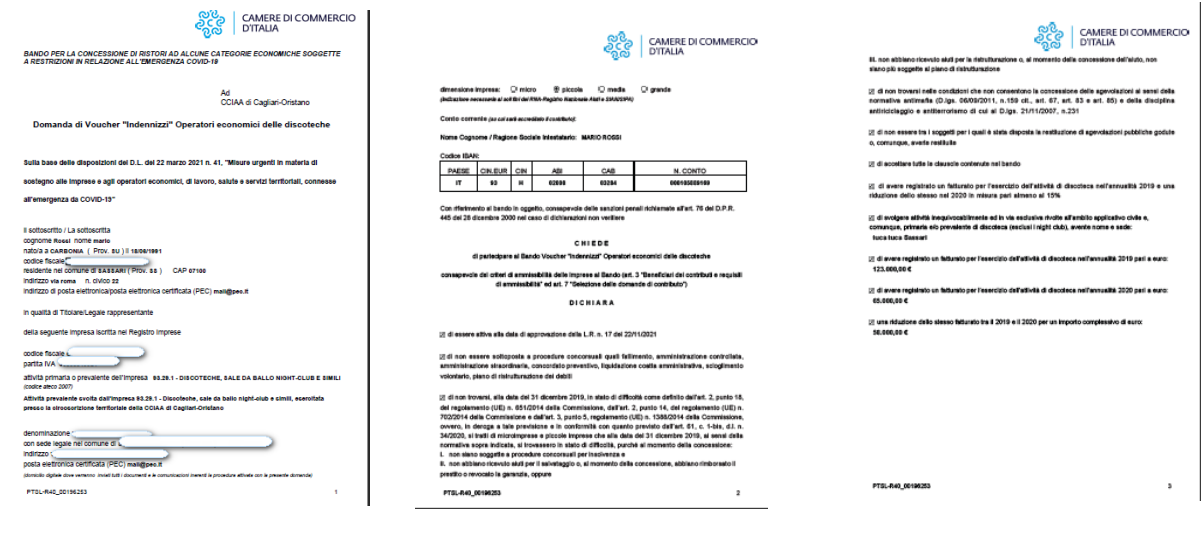

## <span id="page-9-1"></span>Invio richiesta

Si ricorda agli utenti di effettuare l'ultimo passaggio di invio richiesta, cliccando sul tasto **Invia** segnato nel riquadro rosso.

#### **NOTA BENE**: Le pratiche in stato "in compilazione" non verranno prese in considerazione.

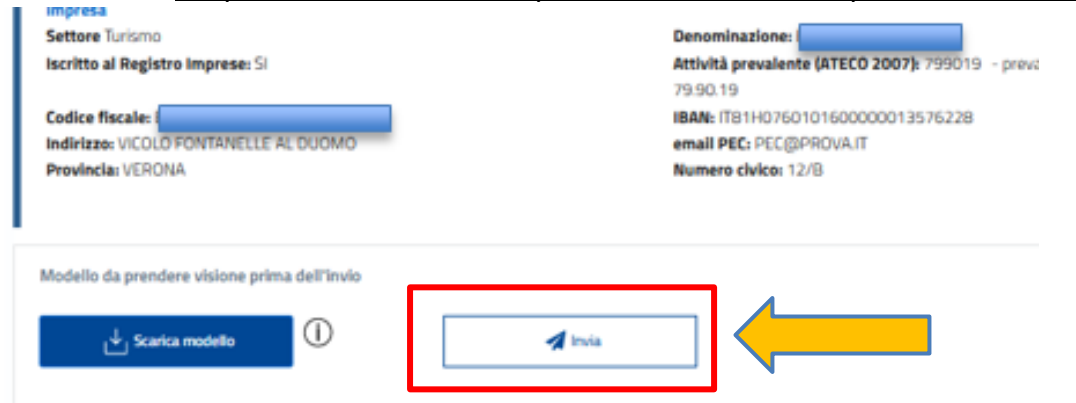

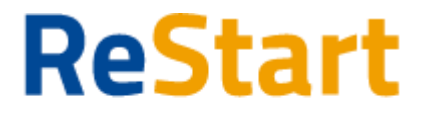

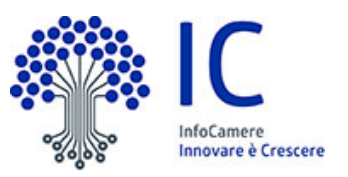

### <span id="page-10-0"></span>Lista richieste

Nella sezione richieste è possibile visualizzare la lista delle richieste di partecipazione compilate e il relativo stato.

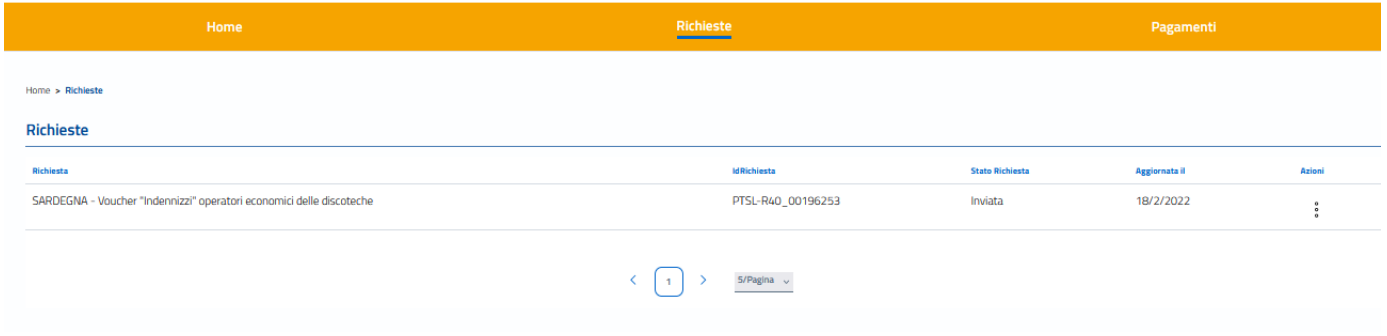

La richiesta può assumere i seguenti stati:

- **In compilazione**  Si tratta di richiesta per la quale l'utente non ha completato l'Invio. Tra le **Azioni** disponibili, la **Modifica** consente il completamento e l'**Invio**.
- **Inviata** La richiesta inviata è stata inoltrata al sistema e risulta in elaborazione.
- **Acquisita** La richiesta Acquisita è stata elaborata ed acquisita dal sistema

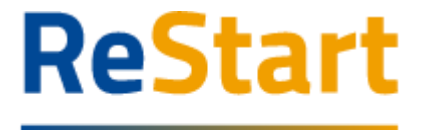

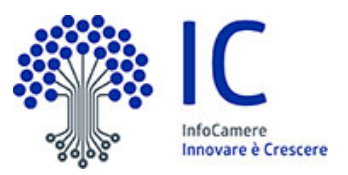

## <span id="page-11-0"></span>**Ricevuta**

Dalla Lista richieste dalla funzione **Azioni** è possibile scaricare la ricevuta e copia della domanda appena compilata.

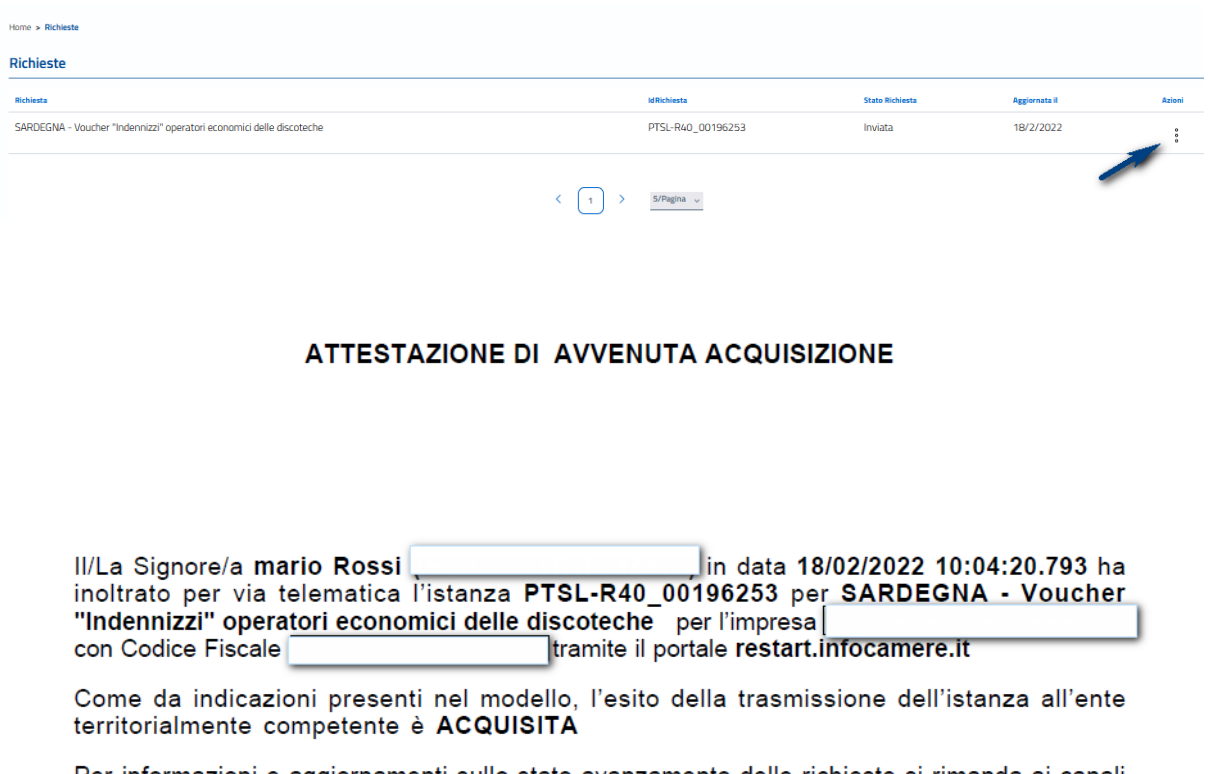

Per informazioni e aggiornamenti sullo stato avanzamento delle richieste si rimanda ai canali informativi previsti per questa iniziativa.